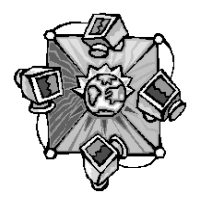

# Roxio Easy CD Creator 5

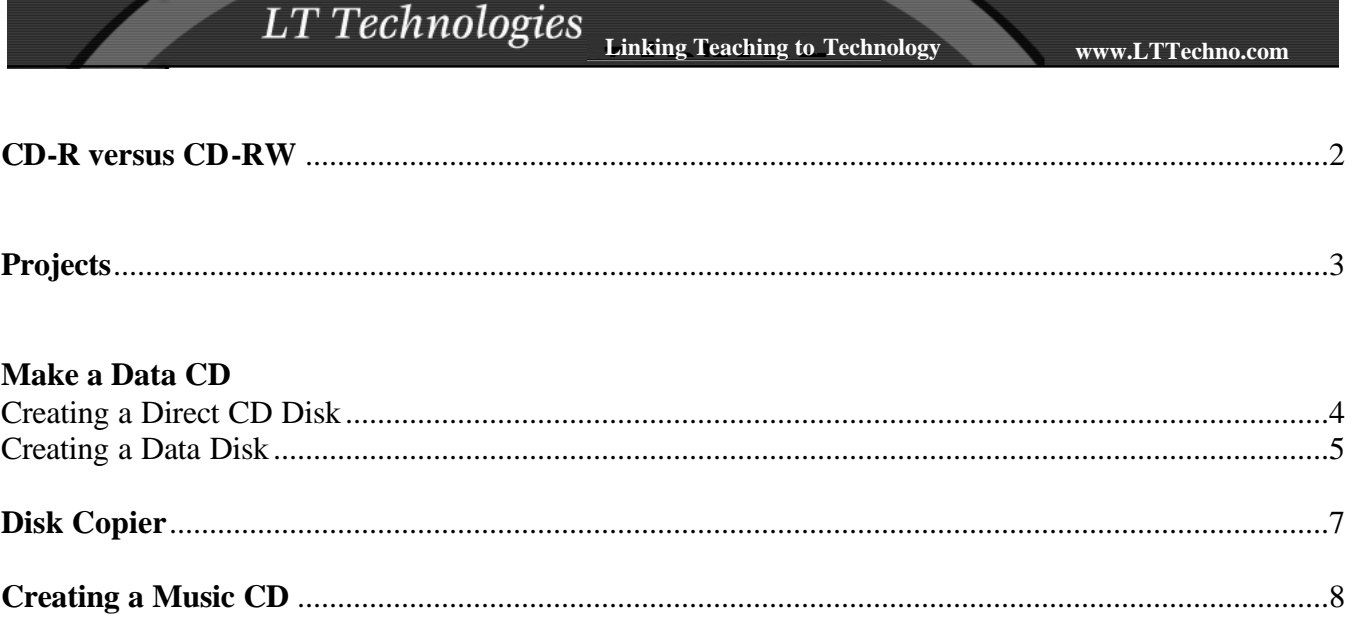

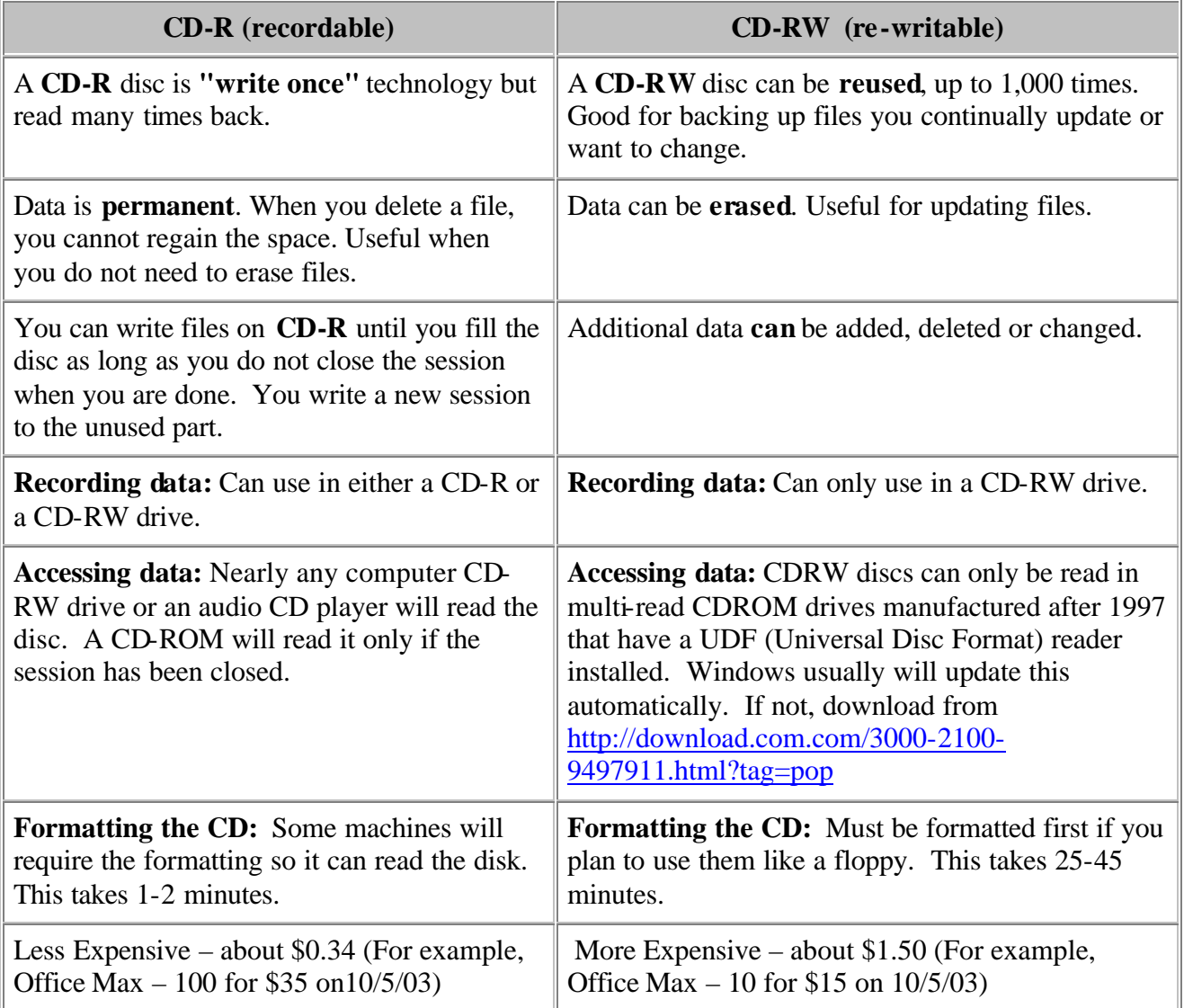

# Projects

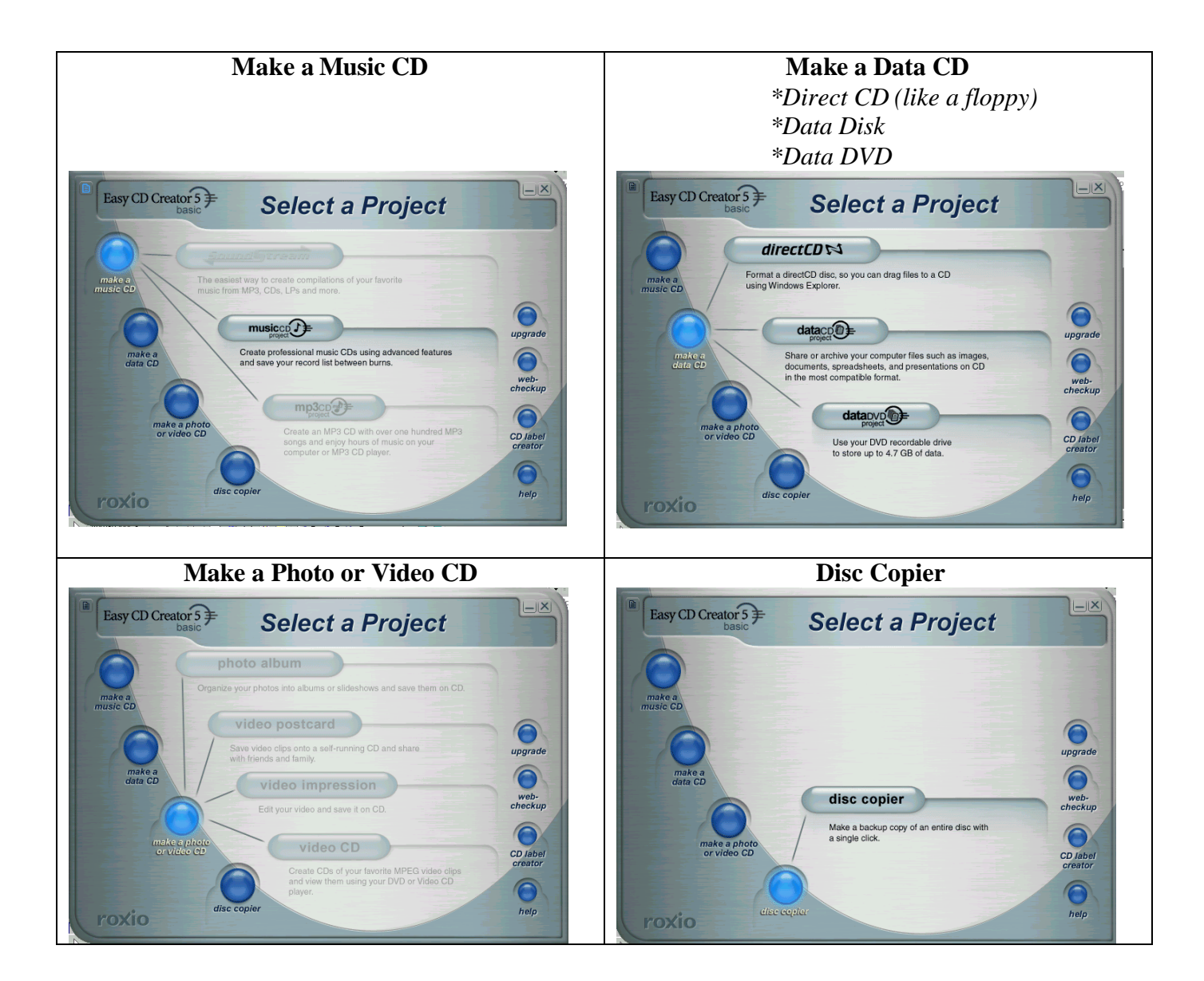

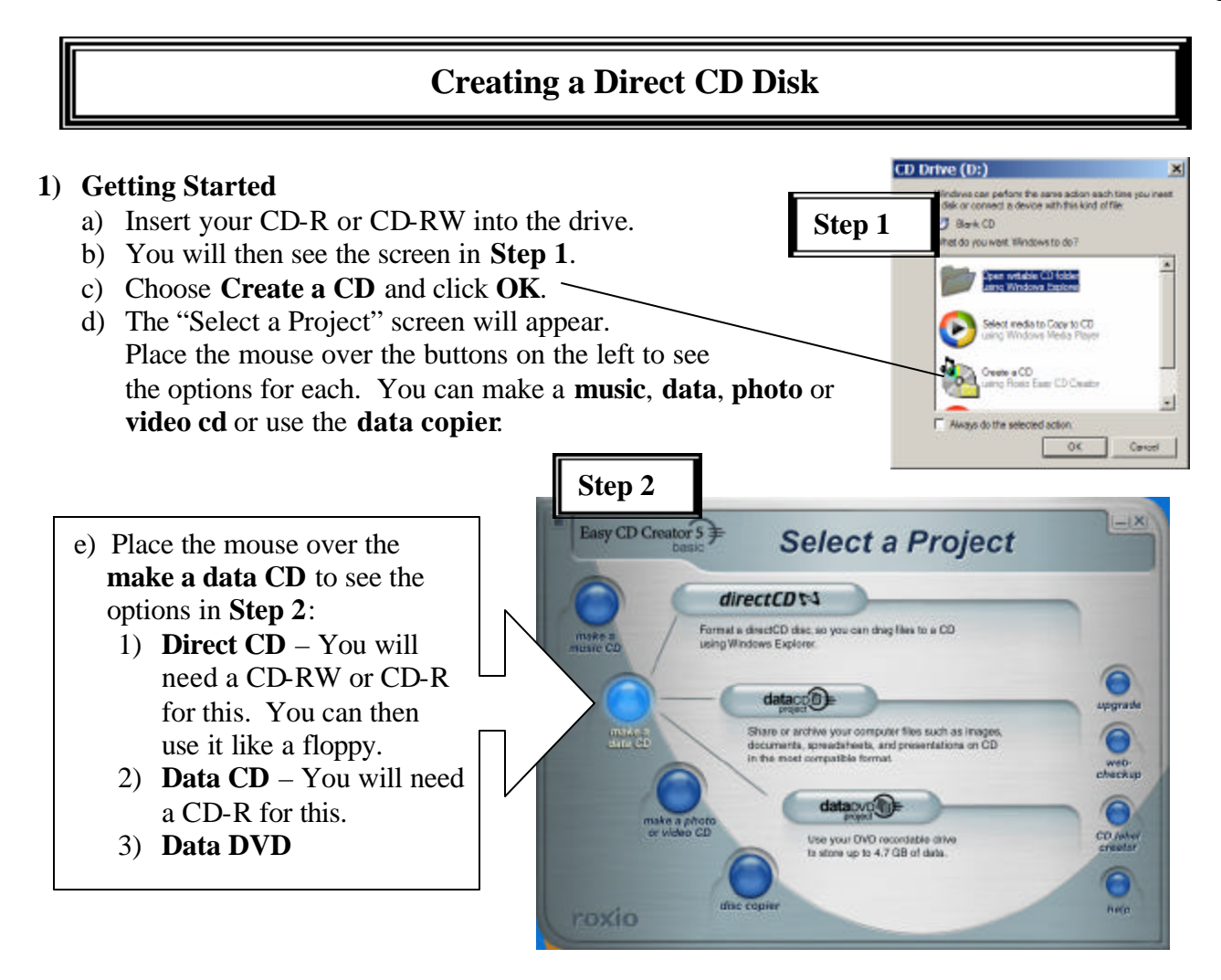

### **2) Formatting the CD**

- a) Click **direct CD**. At the next screen in **Step 3**, click **Format CD**
- b) In the **Label box** in **Step 4**, type a name for your CD then click **Start Format**. Click **OK** at the next screen to start the Formatting:
	- i)  $CD-RW 25-45$  minutes
	- ii)  $CD-R 1-2$  minutes
- c) You will see a screen as in **Step 5** telling you the CD is ready to access through one of the drives.

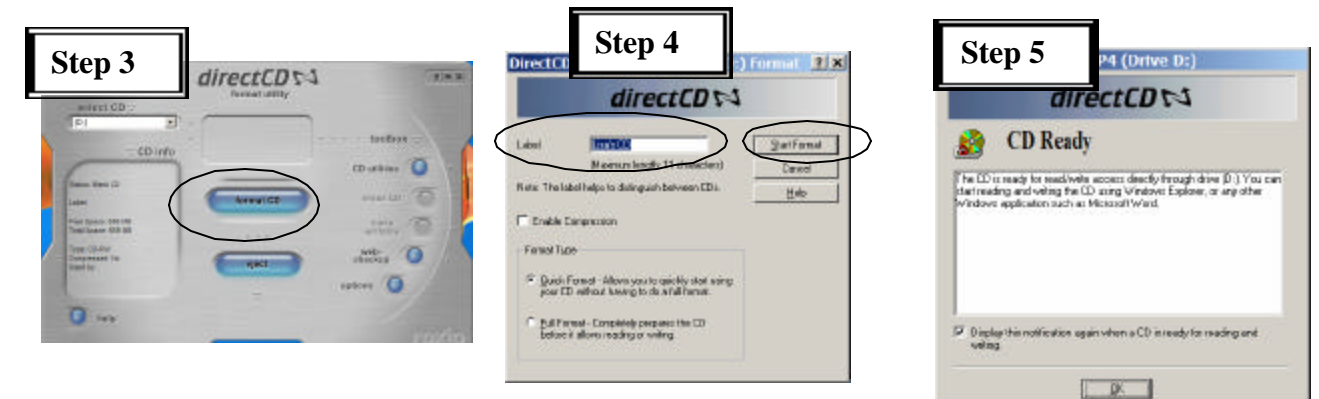

#### **©Lisa Toulon** Email – LToulon@LTTechno.com **(866) 849-4882 (toll free) Additional Training at** http://lttechno.com/dist200tech/schedule.htm

### **3) Saving to the CD**

- a) From the program that you are working in, go to the **File** menu and **Save As**, just as you normally do when you save.
- b) In the **Save in: box**, click on the  $\Box$  to the right and choose the **CD icon** which will have the name that you gave the CD when you formatted it.
- c) Give the file and name and then click **Save**.

**\*\*Or…**Find the document on your computer without opening it.<br>Right-click on it and choose **Sand To** and then *Right-click* on it and choose **Send To** and then

#### **4) Deleting Files from the CD**

- a) Open **My Computer**.
- b) Under the **Devices with Removable Storage** section, double-click on the  $CD$   $\triangle$  to open it.
- c) Find the file you wish to delete. Click once (twice will open it) then press **Delete** on your keyboard.
- d) Click **Yes** to confirm that you wish to delete it.

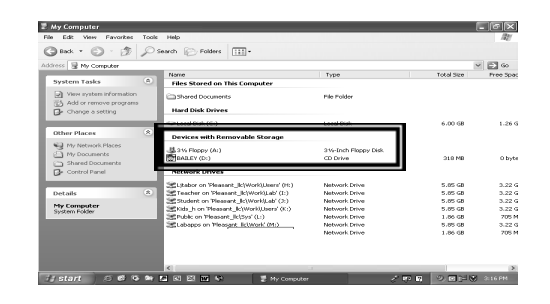

Note: When you delete a file from a CD-R, you cannot regain the space again.

#### **5) Opening Files from the CD**

- a) Open **My Computer**.
- b) Under the **Devices with Removable Storage** section, double-click on the **CD** to open it.
- c) Find the file you wish to open and double-click on it. OR…
- d) Open the file from the program by choosing from the **File** menu, **Open**.
- e) In the **Look in: box**, click on the  $\Box$  to the right and choose the **CD** icon  $\Box$

a CD-R/CD-RW

#### **6) Removing the CD from the Drive**

- a) **CD-RW** remove as any CD.
- b) **CD-R** You will be prompted with the screen at the right.

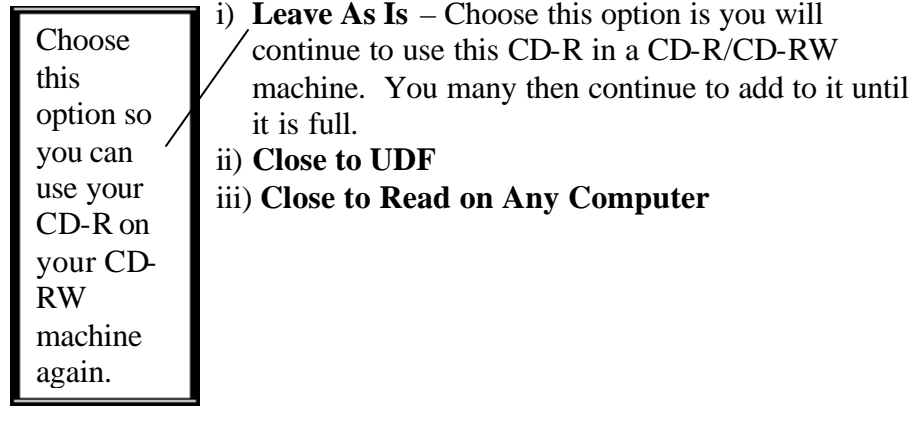

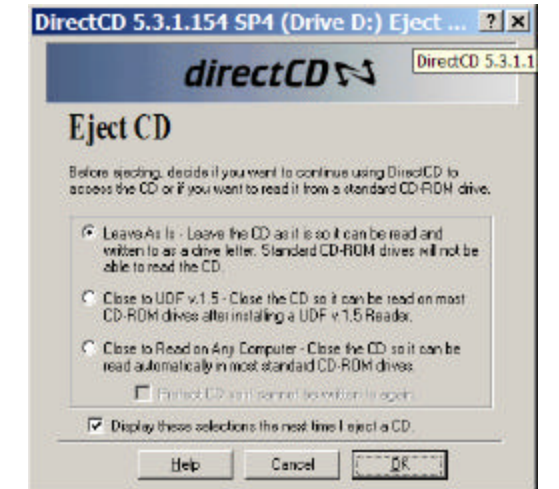

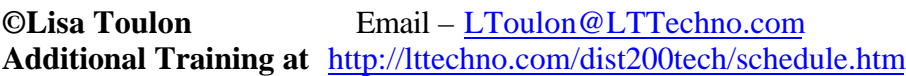

**©Lisa Toulon** Email – LToulon@LTTechno.com **(866) 849-4882 (toll free)**

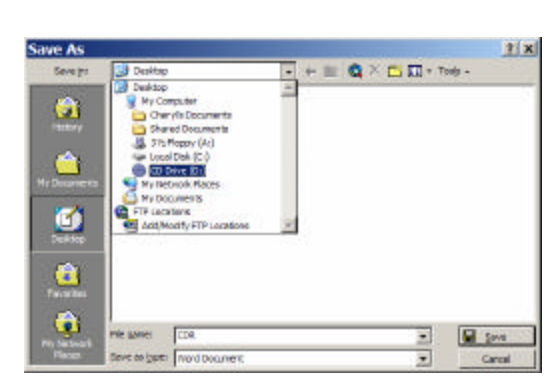

### **Creating a Data CD**

#### **1) Getting Started**

- a) From the **Start** menu, choose **Programs**, **Roxio Easy CD Creator 5**, and then **Project Selector**. OR…
- b) On the **task bar**, click the **icon b** to open the Project Selector.
- c) You will then see the screen in **Step 1**.
- d) In the Project selector dialog box choose **make a Data CD**, then **data CD** from the 3 options.
- e) This will open a new project window in **Step 2**.

#### **2) Adding Files to the Project**

- a) Select the folders you want to add to the new project. **Control** click to select files not next to one another or Shift click to select all files.
- b) Once files are selected, click the **Add** button.
- c) Place a CD-R or CD-RW in the CD drive.

#### **3) Recording the Files onto the CD**

- a) Click the **Record** button. The Record CD Setup dialog box appears in **Step 3**.
- b) Make sure the radio buttons next to **"Track-At-Once"** and **"Finalize Session. Don't Finalize CD"** are selected. This will allow you to burn more data to the CD without overwriting the current data on the CD. (**\*Note:** this will only work with a CD-RW).
- c) Click the **Start Recording** button when ready.
- d) If you are using a CD-RW the following dialog box will appear. Click **OK**.

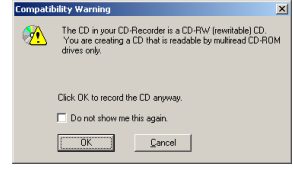

e) The Record CD Progress dialog box will appear. Click **OK** when finished.

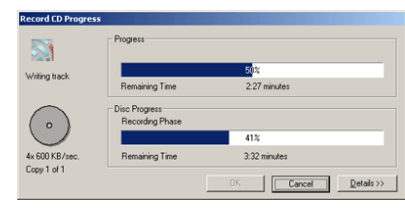

**©Lisa Toulon** Email – LToulon@LTTechno.com **(866) 849-4882 (toll free) Additional Training at** http://lttechno.com/dist200tech/schedule.htm

**Step 1** Easy CD Creator 5 **Select a Project** directCD at a directCD disc, so you can dataco<sup>0</sup> mages<br>on CD web.<br>heckup roxio

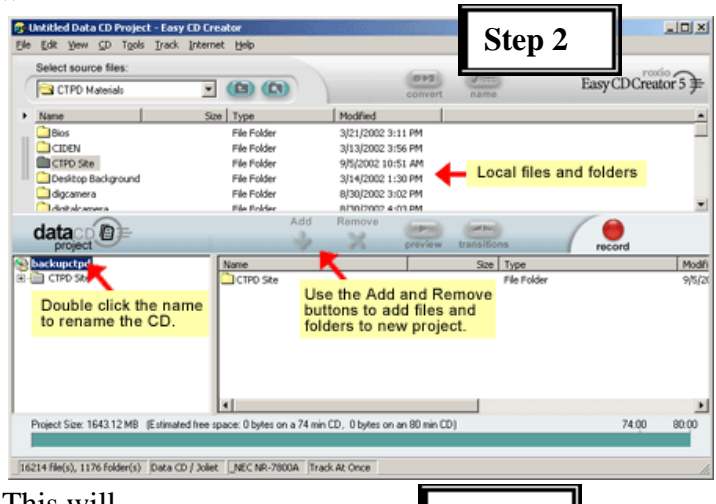

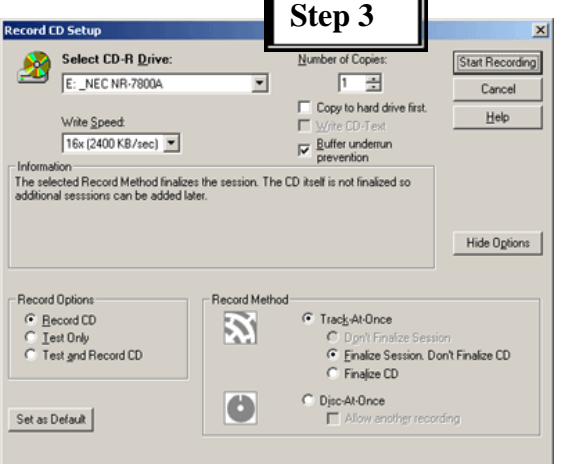

## **Disk Copier**

- **1) Getting Started**
	- a) From the **Start** menu, choose **Programs**, **Roxio Easy CD Creator 5**, and then **Project Selector**. OR…
	- b) On the **task bar**, click the **icon b** to open the Project Selector.
	- c) You will then see the screen in **Step 1**.
	- d) Make sure your source CD that you want to copy is in the CD drive.
	- e) In the Project selector dialog box choose **CD copier**.
	- f) This opens the CD Copier dialog box in **Step 2**.

#### **2) Copying the CD**

- a) Click **Copy** to begin.
- b) This will open the Record CD Progress dialog box in **Step 3**.
- c) When it is done copying the CD, you will get the following message box

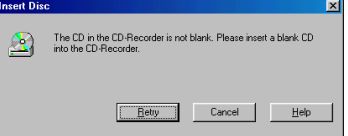

- d) Insert the blank CD and click **Retry**.
- e) When the CD is finished recording, click **OK**.

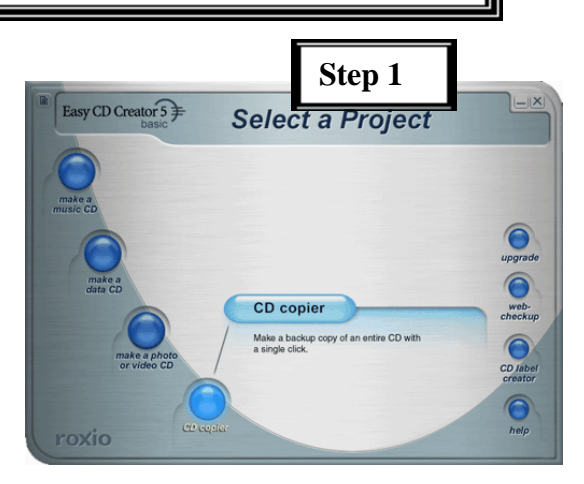

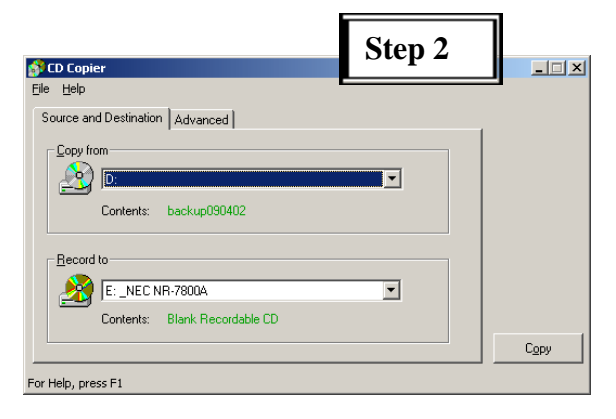

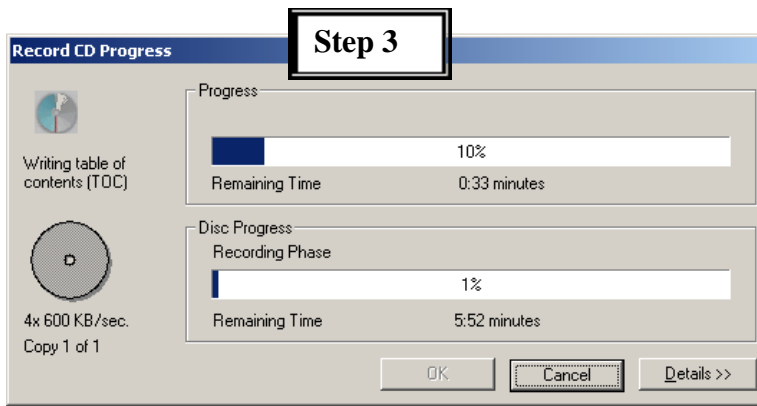

\*\*There are a few things to keep in mind when creating a music CD. It is best to use a CD-R when creating music CD because virtually all CD-ROM and CD-Recorder drives can read a CD-R. With the Easy CD Creator, you can make a music CD that will hold up to 80 minutes of music and up to 99 tracks.

#### **1) Getting Started**

- a) From the **Start** menu, choose **Programs**, **Roxio Easy CD Creator 5**, and then **Project Selector**. OR…
- b) On the **task bar**, click the **icon**  $\mathbf{r}$  to open the Project Selector.
- c) You will then see the screen in **Step 1**.
- d) In the Project selector dialog box choose **Music CD**.
- e) This will open a new project window in **Step 2**.

#### **2) Adding Files to the Project**

- a) Select the music files you want to add to the new project. To select multiple files that are not together, use **Control** click to select files or **Shift** click to select all files.
- b) Once files are selected, click the **Add** button.
- c) Music files can be previewed before adding to the CD project by clicking the Preview button between the two windows in the dialog box. A small dialog box like the one in **Step 3** will appear.

#### **3) Copying the Files to the CD**

- a) Make sure there is a CD-R in the CD drive.
- b) Click the **Record** button.
- c) The Record CD Setup dialog box appears as in Step 4.
- d) Make sure the radio buttons next to **"Track-At-Once"** and **"Finalize Session. Don't Finalize CD"** are selected. Click the **Start Recording** button when ready.
- e) If you are using a CD-RW the following dialog box will appear. Click **OK**.
- f) The Record CD Progress dialog box will appear. Click **OK** when finished.

**Additional Training at** http://lttechno.com/dist200tech/schedule.htm

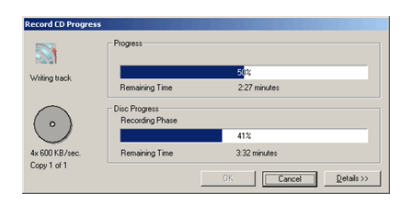

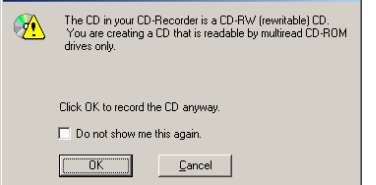

Set as Default

# Creating a Music CD

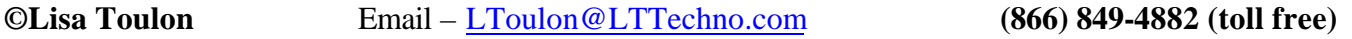

mnatihility Warning<br>...  $x1$ 

Disc-At-Once

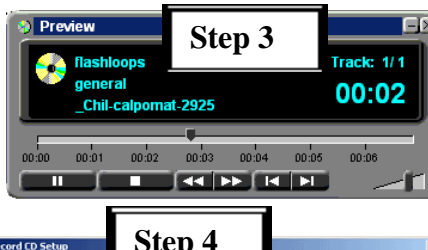

**Step 1**

Select a Project

**Step 2**

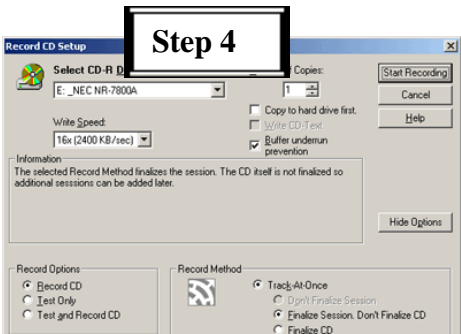